## Is your exported raw data formatted incorrectly?

This can happen if you have auto-formatting turned on in Excel. This feature will try to do you a favor by recognizing data and applying an applicable format. For example, any numeric compatible with a MM-DD or MM-DD-YYYY format will show as a date. If Excel has made some assumptions that do not apply to your data you can fix this up easily!

## Manually Adjusting Incorrect Formatting for a Column

In Excel, right click the column and select Format Cells.

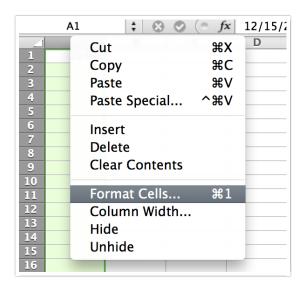

Then select the correct formatting that you wish to apply.

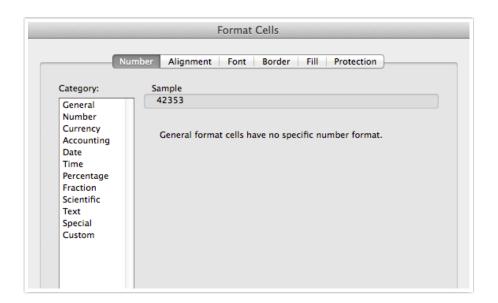

## Turn Off the Auto-Formatting Feature

If you wish to turn off the auto-formatting feature altogether in Excel follow the below instructions and then retry opening your data:

https://support.office.com/en-au/article/Undo-or-turn-off-automatic-formatting-195c72fc-5e3f-43d5-a0c3-bf3606e2e58e

Related Articles